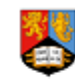

#### **UNIVERSITYOF** LIBRARY BIRMINGHAM **SERVICES**

# **Research Skills**

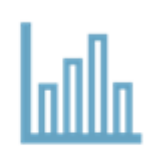

Influential Researcher - Curating your online identity

### Research indicators are metrics such as citation counts and mentions

#### **They are used to make funding and other decisions by**

Funders Publishers Institutions League table producers Government agencies Other researchers Members of the public

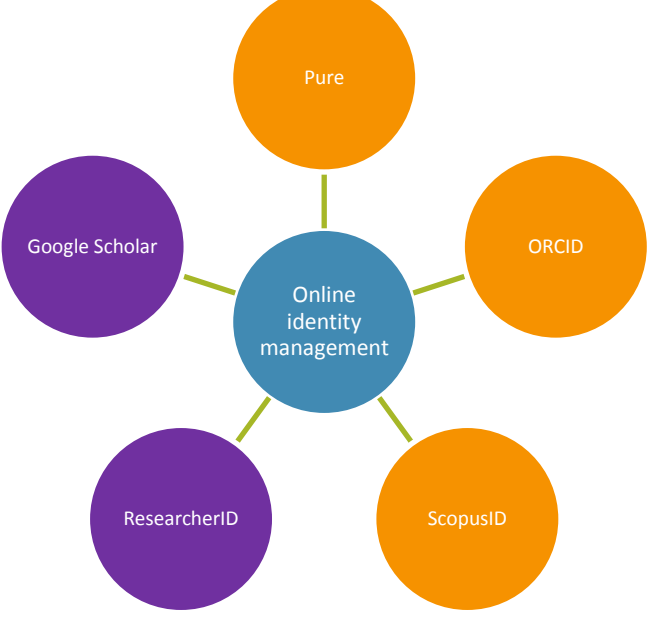

#### **Our recommended five steps**

This guide will help you to curate your

online identity to ensure that you showcase your research as effectively as possible.

Start by building your profiles across Pure, ORCID and Scopus, as Pure and Scopus are linked services, and ORCID is an important ID that is used by many agents in the research ecosystem. Spending time on ResearcherID (Web of Science) and Google Scholar will enhance your online identity further.

#### **STEP ONE : Pure**

#### **What? Why? How?**

Pure is the UoB research information system which aims to collect information about your research and make this easily accessible on the web via the Research Porta[l https://research.birmingham.ac.uk.](https://research.birmingham.ac.uk/) HEFCE requires all published articles and proceedings submitted to the post-2014 REF to be open access. Self-archive your final draft manuscripts in Pure immediately on acceptance to ensure compliance. Your entries are checked by the library for copyright compliance.

Pure "pushes" information to ORCID on a weekly basis, or on your instigation.

Enhance your list of research outputs on Pure, this can then be pushed to ORCID.

Login at

[http://pure.bham.ac.uk](http://pure.bham.ac.uk/) Under 'Research output', click 'Add New' Select "Import from online source", then start by selecting Scopus.

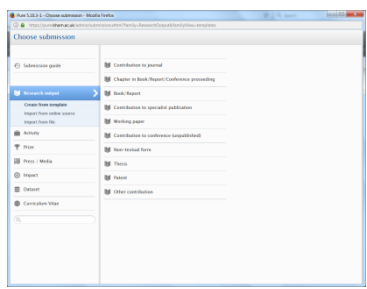

Pure

Follow the onscreen instructions. More help is available at [https://intranet.birmingham.ac.uk/collaboration/pure/usin](https://intranet.birmingham.ac.uk/collaboration/pure/using-pure/index.aspx) [g-pure/index.aspx.](https://intranet.birmingham.ac.uk/collaboration/pure/using-pure/index.aspx)

#### **STEP TWO : ORCID**

#### **What? Why?**

ORCID is the Open Researcher and Contributor ID, connecting you with your outputs and affiliations, and improving recognition and discovery. It is used by a wide range of agents in the research lifecycle – you may be asked for ORCID as part of grant applications, when submitting articles to journals, etc ORCID is Open Source, not for profit and is *strongly encouraged* for REF2021.

#### **How?**

In **Pure**, click on 'edit profile', then in the Personal Identification section, click to 'create or connect your ORCID ID'.

Click 'Proceed' to go into the ORCID service:

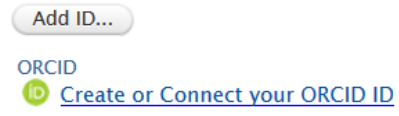

Sign in to ORCID or register via the Personal Account. For new ORCID accounts, Pure will populate some of the record, but you can quickly add more complete information yourself. E.g. for Works:

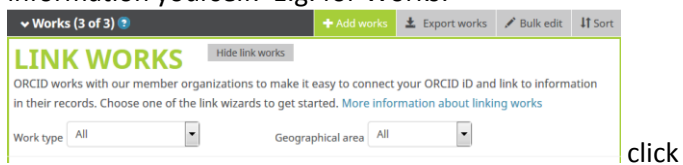

+Add Works, select 'Search & link' and then in the LINK WORKS box, select a platform to start importing information.

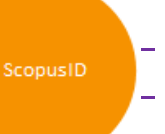

#### **STEP THREE : ScopusID**

#### **What? Why?**

ScopusID is an identifier used specifically by the Scopus database and helps researchers manage publication lists and view citation and other metrics. Scopus data feeds into departmental/institutional profiles on SciVal, and contributes to Times Higher Education World University Rankings.

Scopus ID is particularly useful for those who have changed their surnames, people who have moved institution, or people based in both UoB and NHS or other organisations, and people working in cross disciplinary areas.

#### **How?**

Scopus IDs are created automatically in Scopus. Link your ScopusID into your ORCID by going to ORCID, Works, +Add Works > Search & Link, then in the LINK WORKS box, select Scopus to ORCID. Authorise for Scopus to ORCID to have access to your record.

Scopus **ORCID** 

Work through the 6 stage process to select profiles, names, review publications (from here you can accept/reject any publications and search for any missing documents), send the Author ID (to ORCID), and send publications. It takes a week or so for your changes to be authorised and implemented in the database.

1 Select profiles 2 | Select profile name 3 | Review publications 4 | Review profile 5 | Send Author

ORCID

.

#### **STEP FOUR : ResearcherID**

#### **What? Why?**

ResearcherID integrates with the *Web of Science* and is ORCID compliant. It provides a solution to the author ambiguity problem by assigning each member a unique identifier to enable researchers to manage their publication lists, track their times cited counts and h-index and identify potential collaborators using Web of Science data.

The number of UoB Web of Science highly cited researchers directly impacts on the university's ranking in the Shanghai list

[http://www.shanghairanking.com/\)](http://www.shanghairanking.com/)

ResearcherID is particularly useful for people who have changed surnames, are working in cross disciplinary areas, have moved institution, or are based in both UoB and NHS or other organisations.

#### **How?**

From ORCID, Works, click +Works, select 'Search and Link', then ResearcherID.

- If you already have a ResearcherID, login to [www.ResearcherID.com](http://www.researcherid.com/) (check this by looking at the author information on Web of Science).
- New users can 'Join now it's free'. Create your profile.

An invitation will be emailed to your mailbox, click on the link to complete the process.

Associate your ORCiD with ResearcherID, click 'authorise' - data can then be exchanged between ORCiD and

ResearcherID. Build your publication list – ensure that all of your publications have been attached to your ResearcherID. Please note it

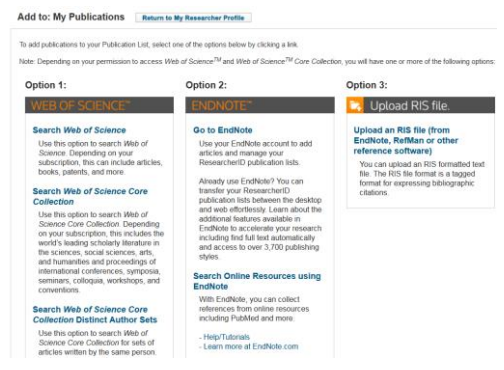

can take up to 14 days for changes in ResearcherID to be fully reflected in Web of Science.

#### **STEP FIVE : Google Scholar profile**

#### **What? Why?**

Google Scholar profiles enable you to gather your publications together, and for Google Scholar to generate citation metrics on those publications. Recommended for Arts, Humanities and Social Science researchers as Google Scholar has more coverage of books and foreign language material than Scopus and Web of Science.

#### **How?**

At<https://scholar.google.co.uk/>, click "Sign in" (if you do not have a google account, click More to create one). At the top left of the screen, click on 'My profile' – your profile will open.

Edit your list of publications by selecting, then deleting any that are not yours, and click on the + to add articles. Add a photo if you wish.

Ensure you click on MAKE PUBLIC to ensure that your profile will be visible to google users.

## **Further help**

For further help, contact the Research Skills Team in Library Services <https://intranet.birmingham.ac.uk/as/libraryservices/library/research/contact-the-research-skills-team.aspx>

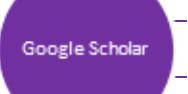